# **Actualització i consulta de bases dedades per a sistemes de navegació**

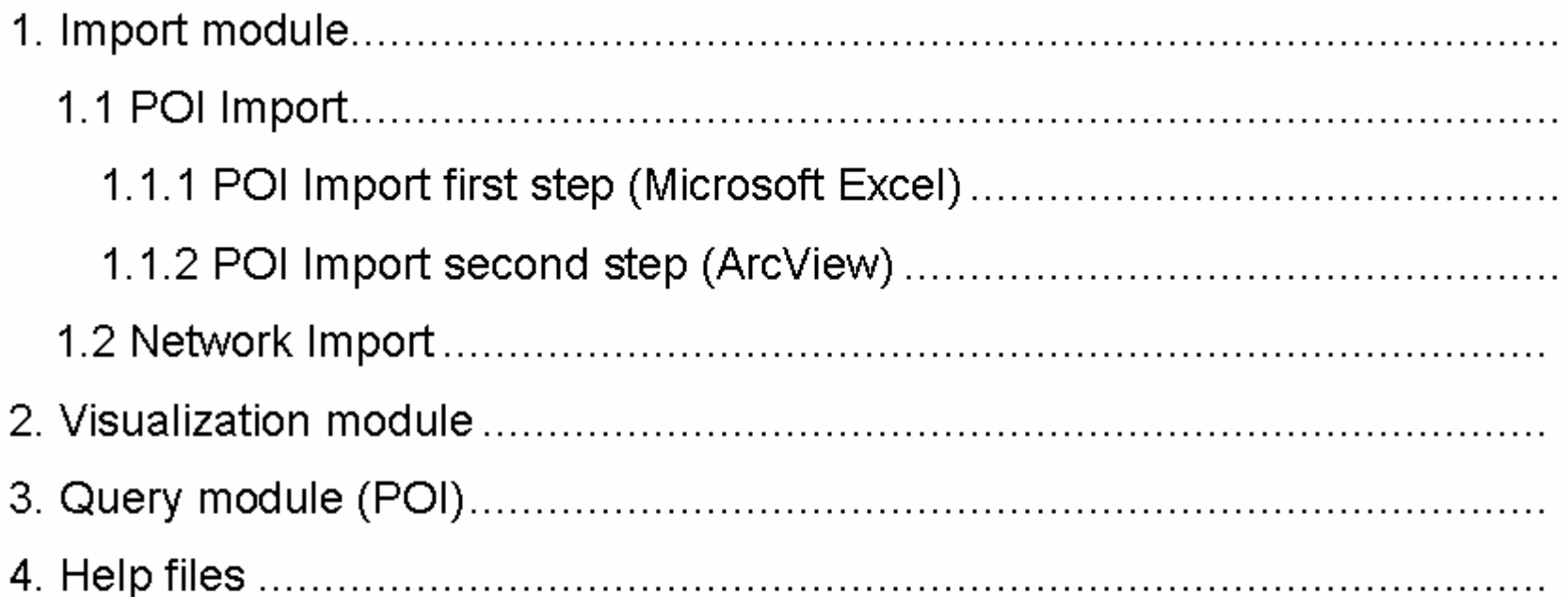

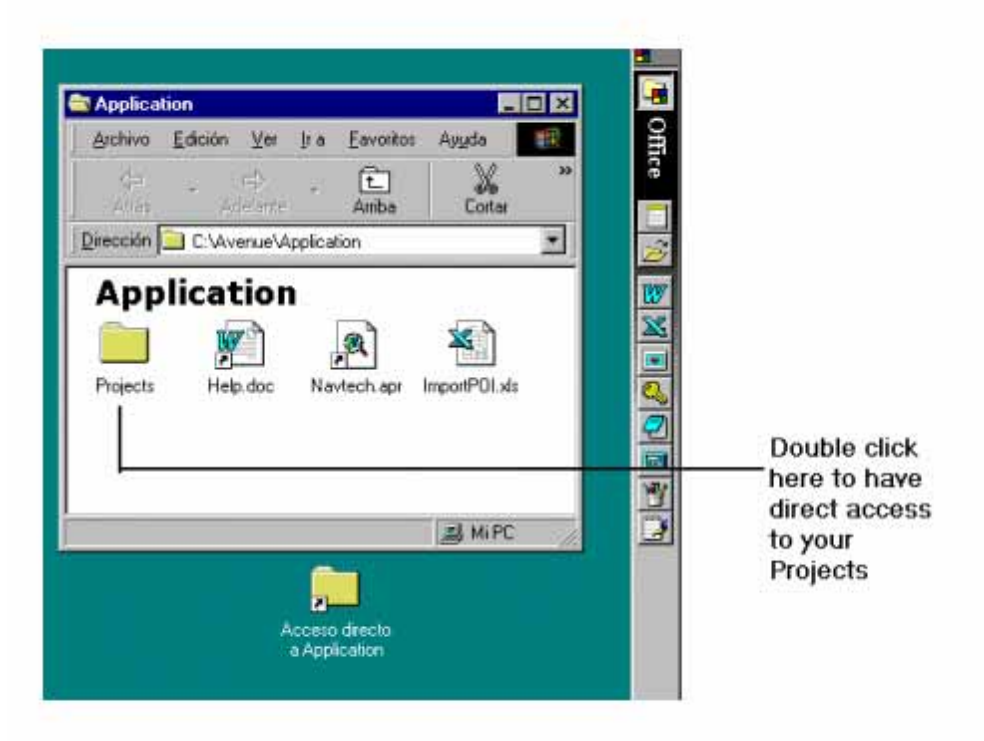

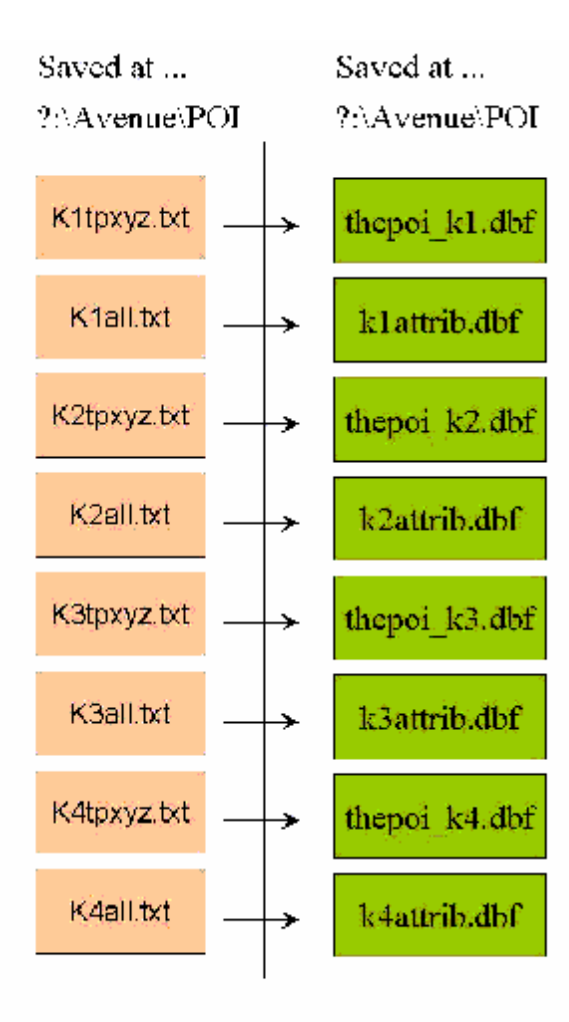

### K?tpxyz.txt files

Input tables (K?tpxyz.txt files)

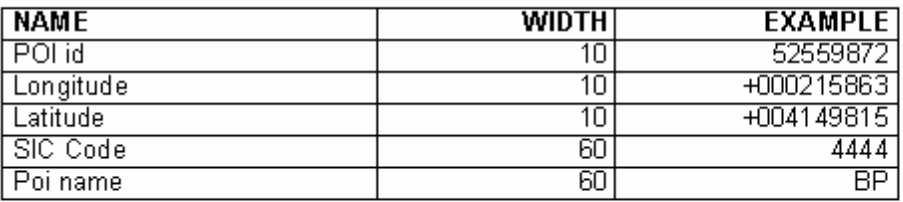

### Output tables (thepoi\_k\*.dbf files)

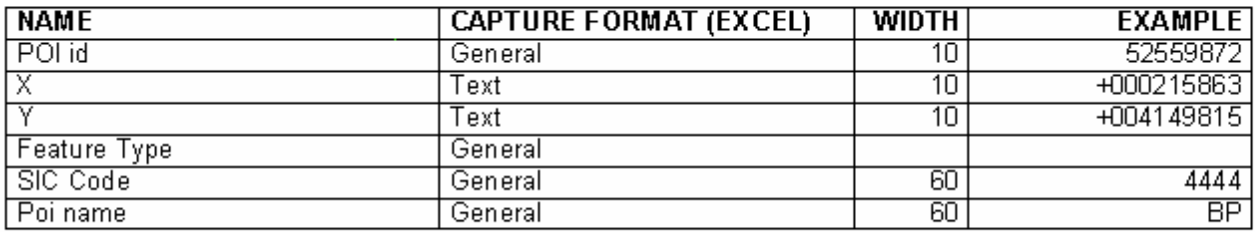

### **K?all.txt files**

### Input tables (K?all.\* files)

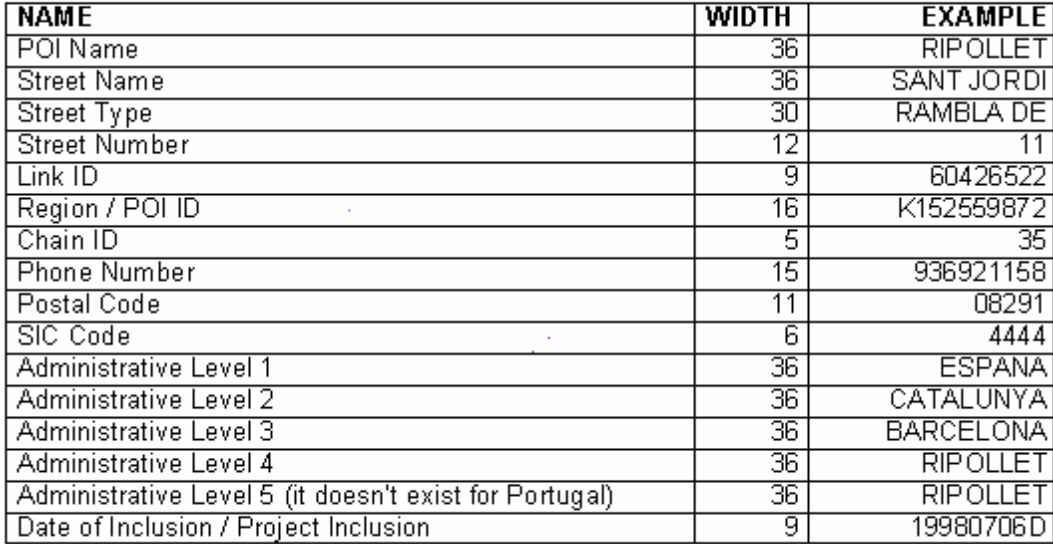

As you can observe field

#### **Region / POI ID**

is divided in two fields

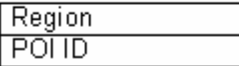

and field **Date of Inclusion / Project Inclusion** 

is also divided in two fields

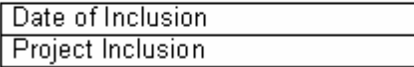

We activate the command Formato / Columna / Autoajustar a la selección to avoid data visualization problems with Excel and ArcView

Finally, because they already exists in K?tpxyz.txt files and we don't want to have same information twice, we erase following fields:

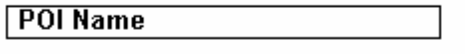

**SIC Code** 

### **1.1.2 POI Import second step (ArcView)**

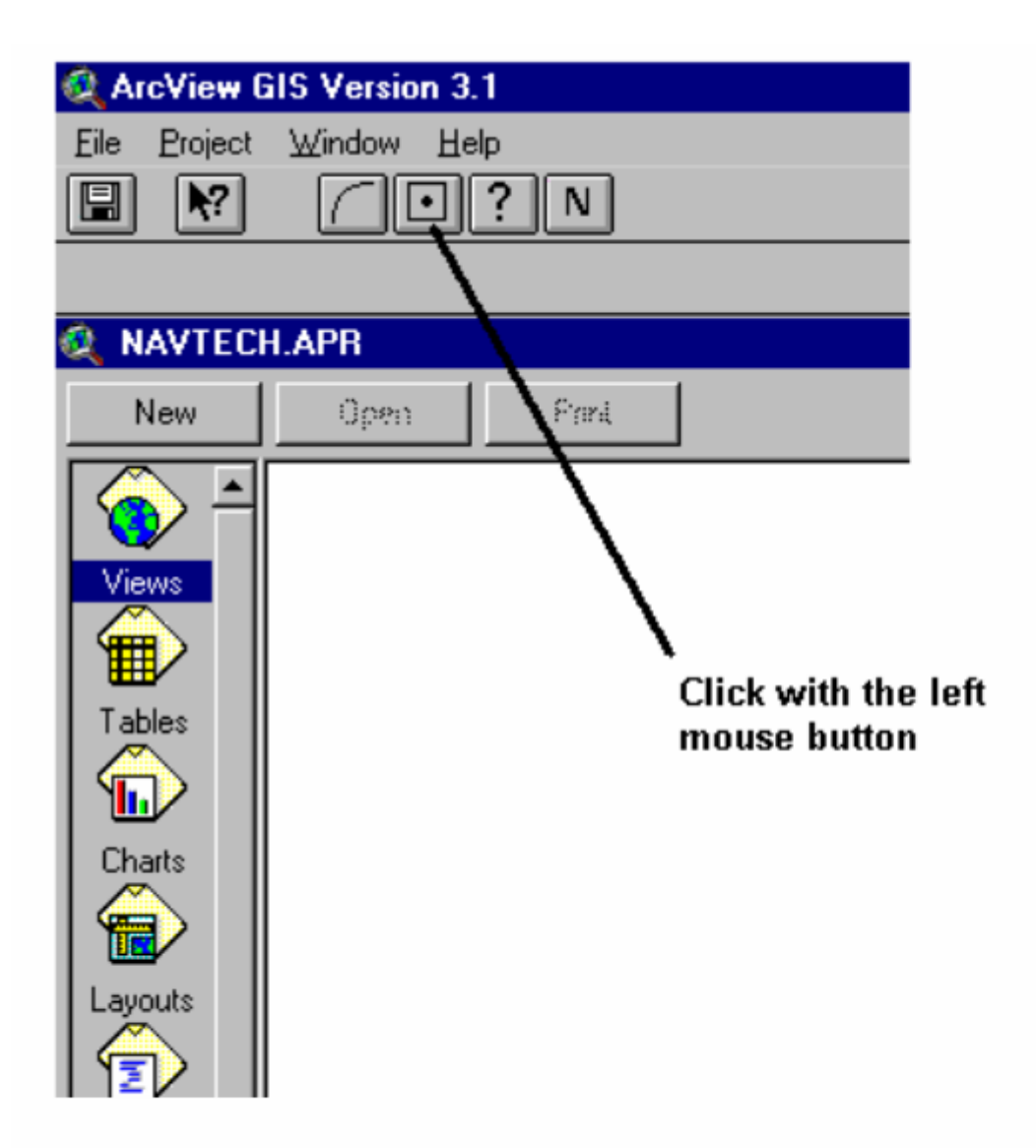

# 1.1.2 POI Import second step (ArcView)

 $\vert x \vert$ 

### **Q** POI Import

STEP 1: Load POI tables to ArcView and make joining

STEP 2: Open a new View

STEP 3: View / Propieties Map Units: meters

Projection: UTM 1983

Zone 31

For each table (default fields are  $\times$  and  $\times$ ) thepoi k1, thepoi k2, thepoi k3 and thepoi k1...

> STEP 4: View / Add Event Theme STEP 5: Select and paint the theme STEP 6: Theme / Convert to shapefile (Save at ?: \avenue folder as thepoi\_k1, the poi\_k2, thepoi k3 and thepoi k4)

#### Close dialog

# **1.1.2 POI Import second step (ArcView)**

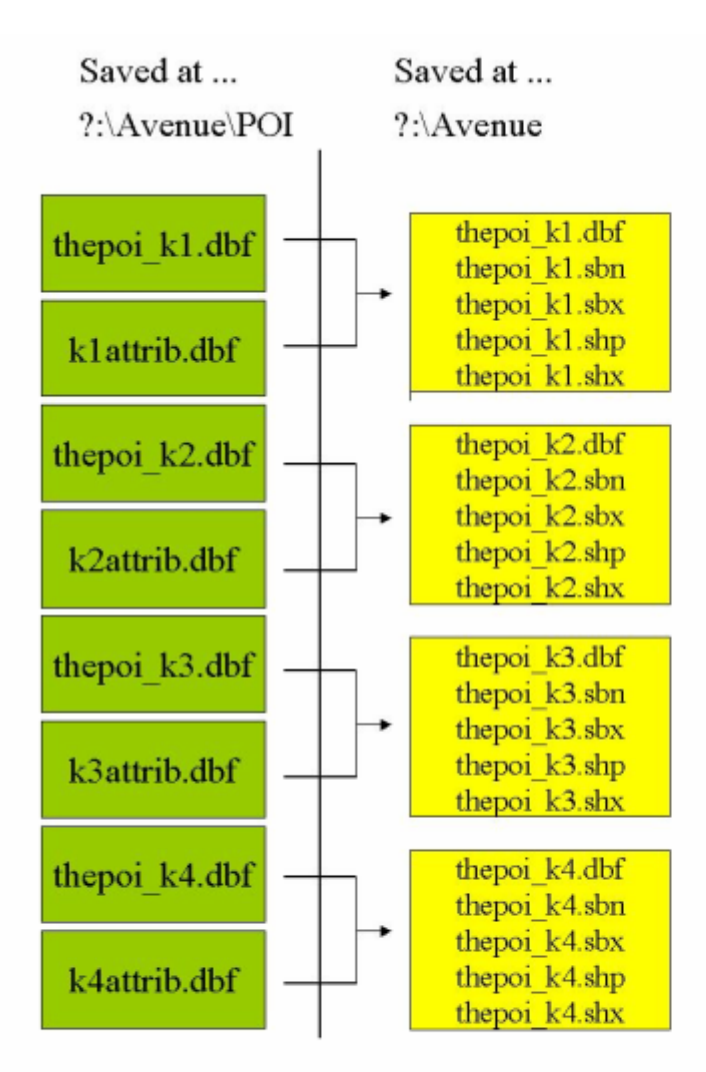

Joining (ArcView)

# **1.2 Network Import**

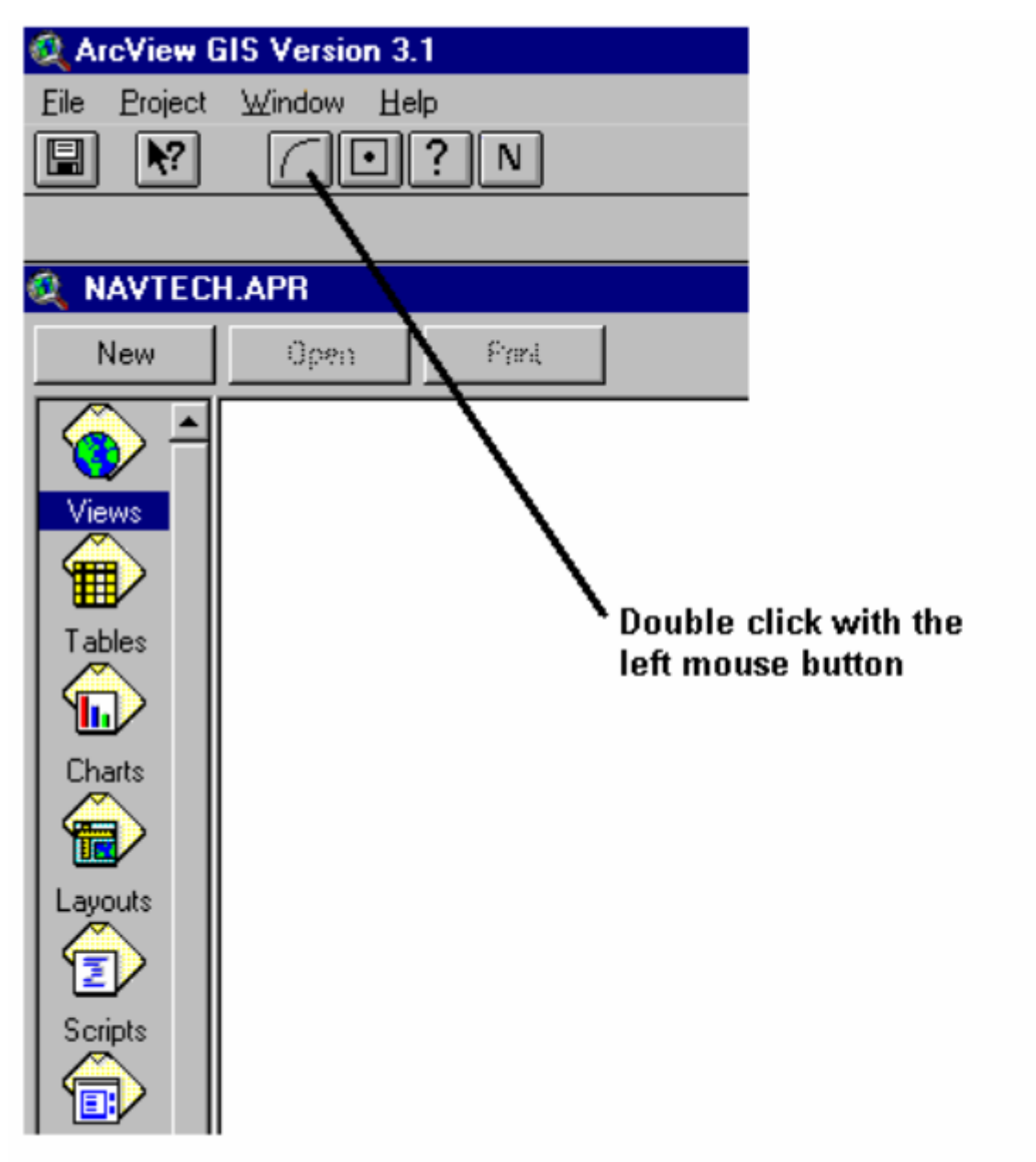

### **1.2 Network Import**

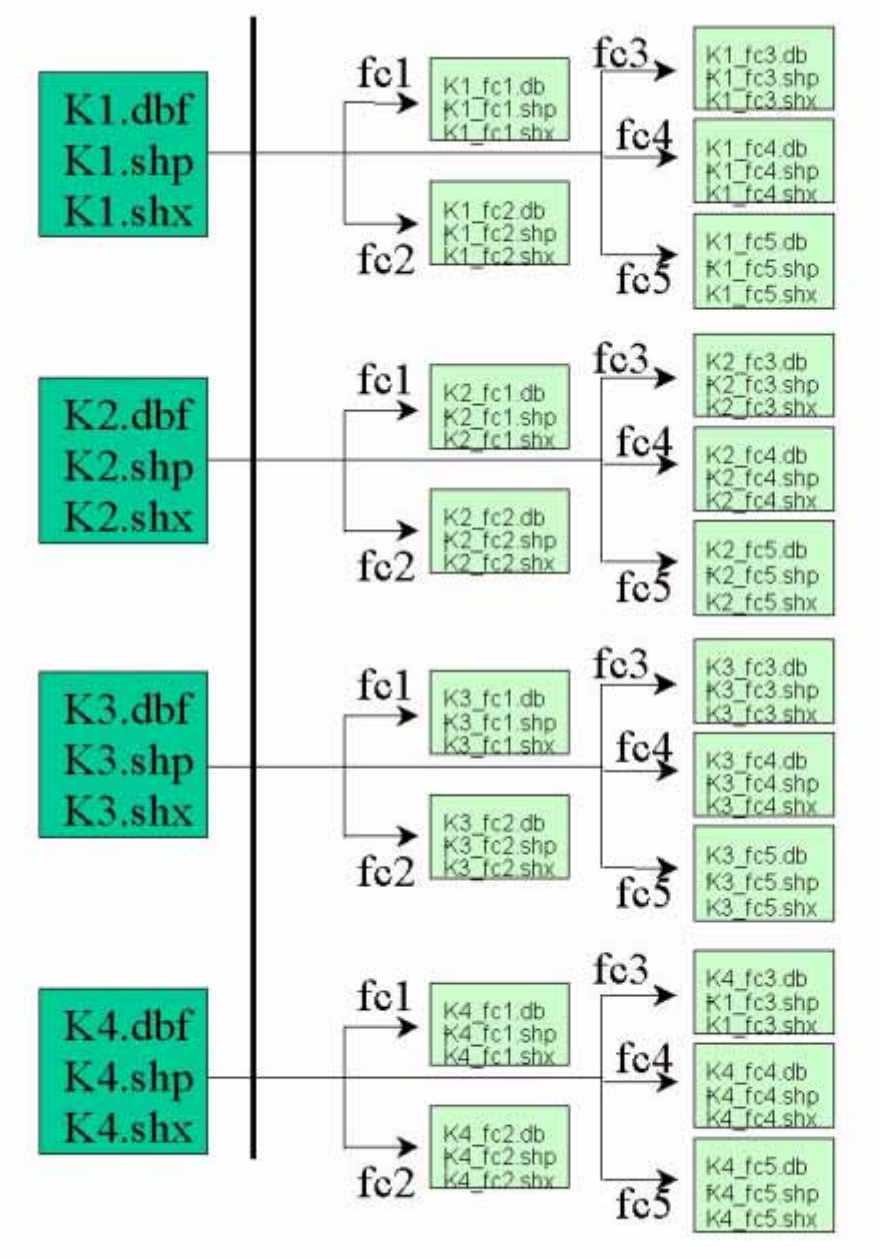

### **2. Visualization module**

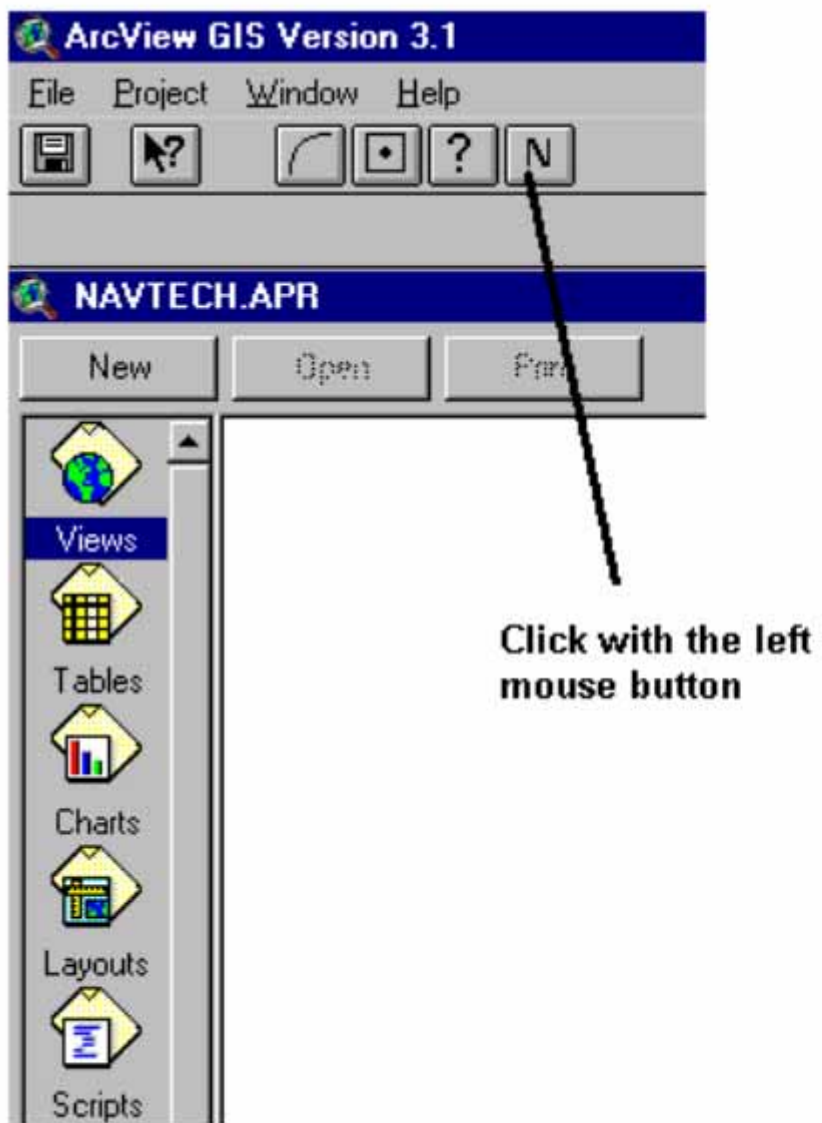

### **2. Visualization module**

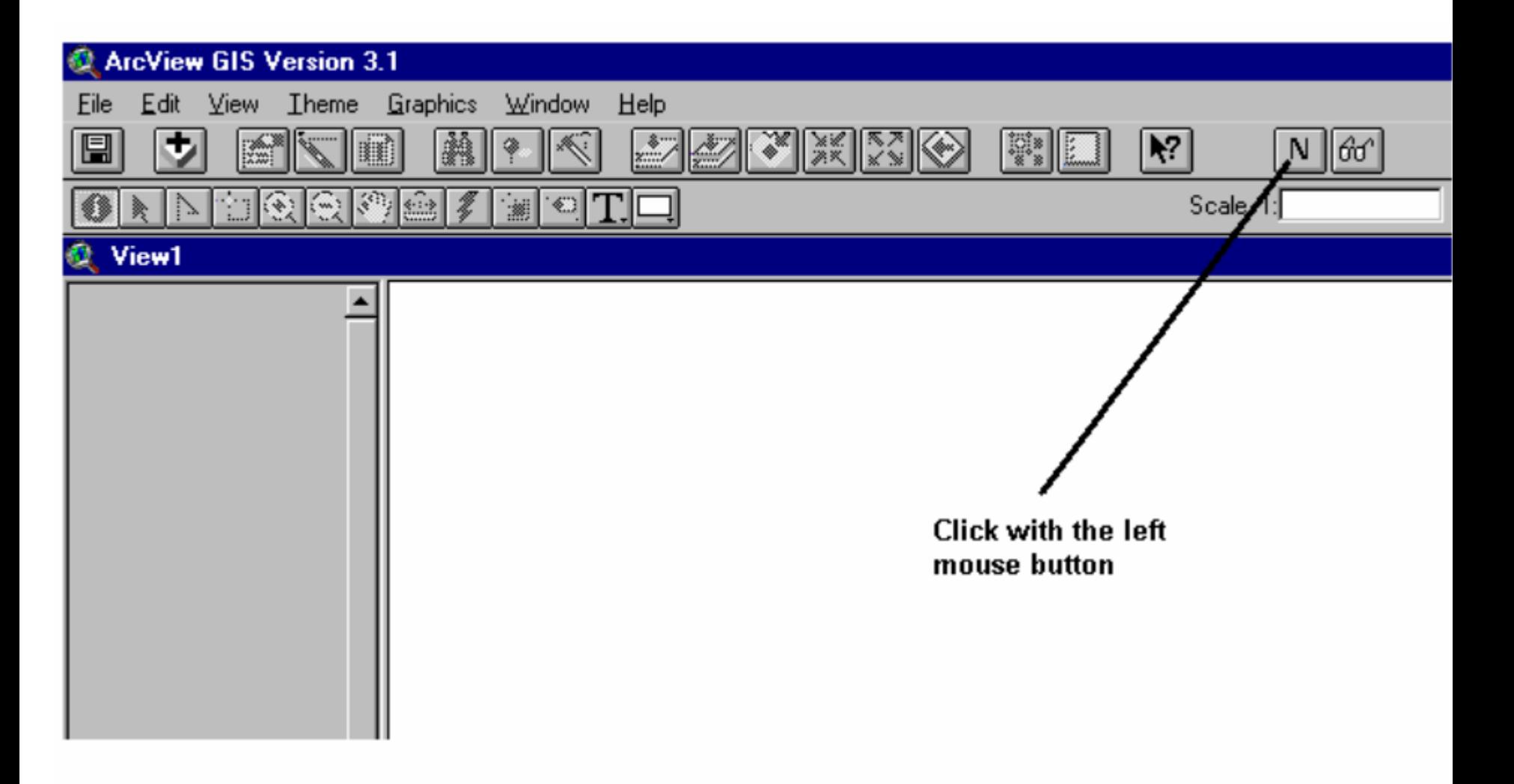

### **2. Visualization module**

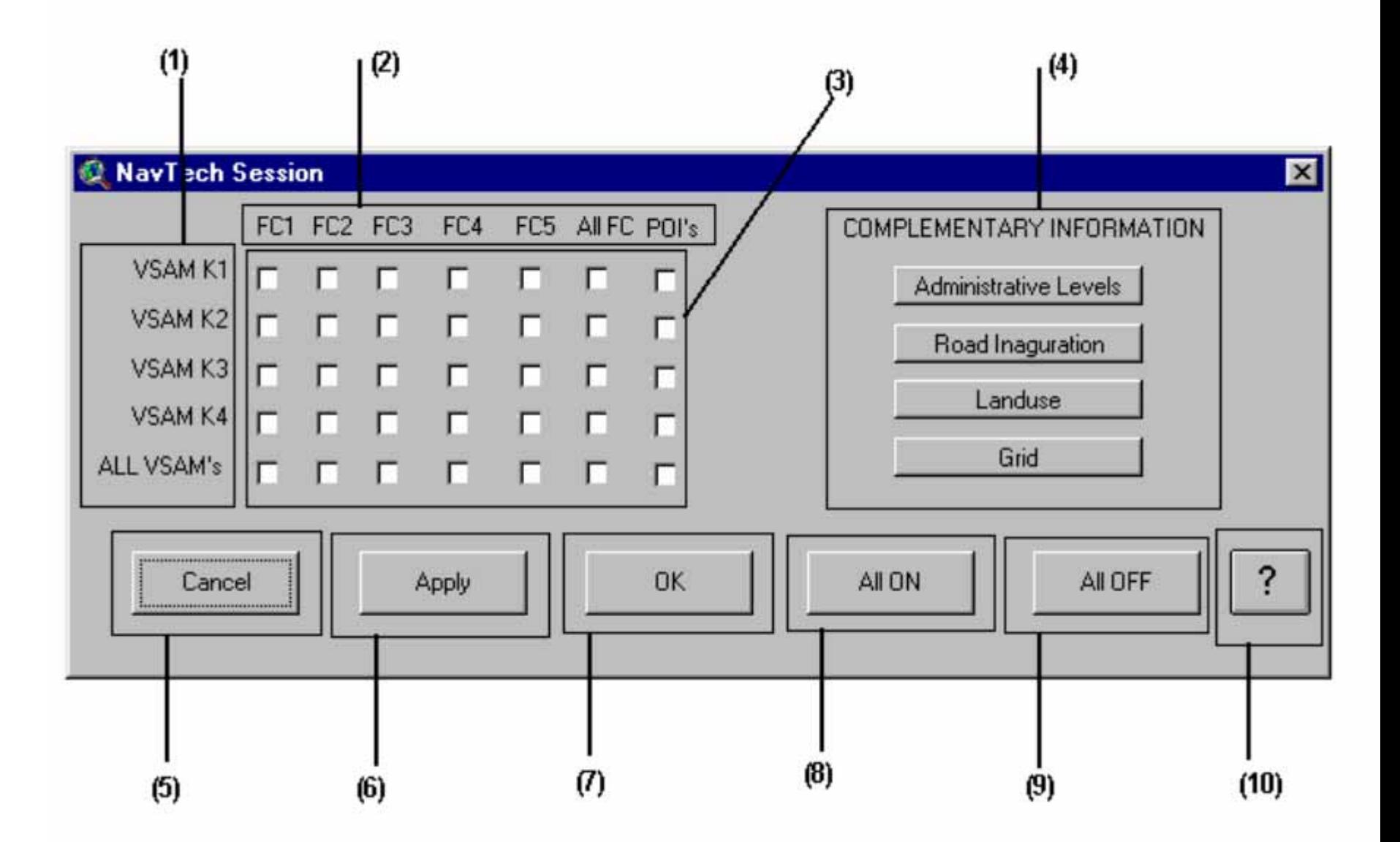

### **3. Query module**

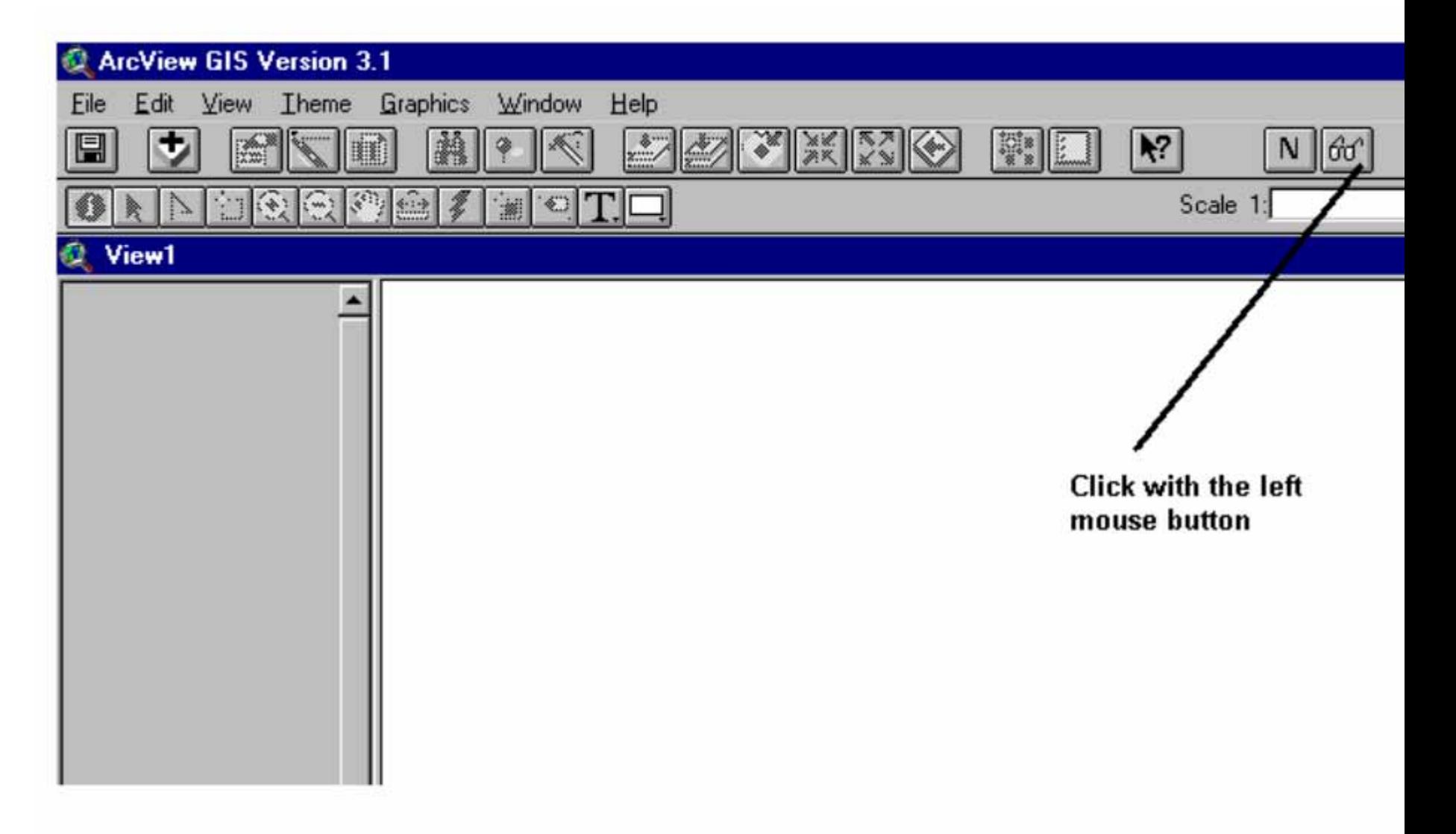

### 3. Query module

### POI QUERY HELP

1. Double click FACILITY TYPE you wish to query for

#### 2. Press CTRL-C

3. Close Dialog

4. Open Query Builder and select field FACILITY TYPE

5. Place cursor after = in the Query Builder, and press CTRL-V

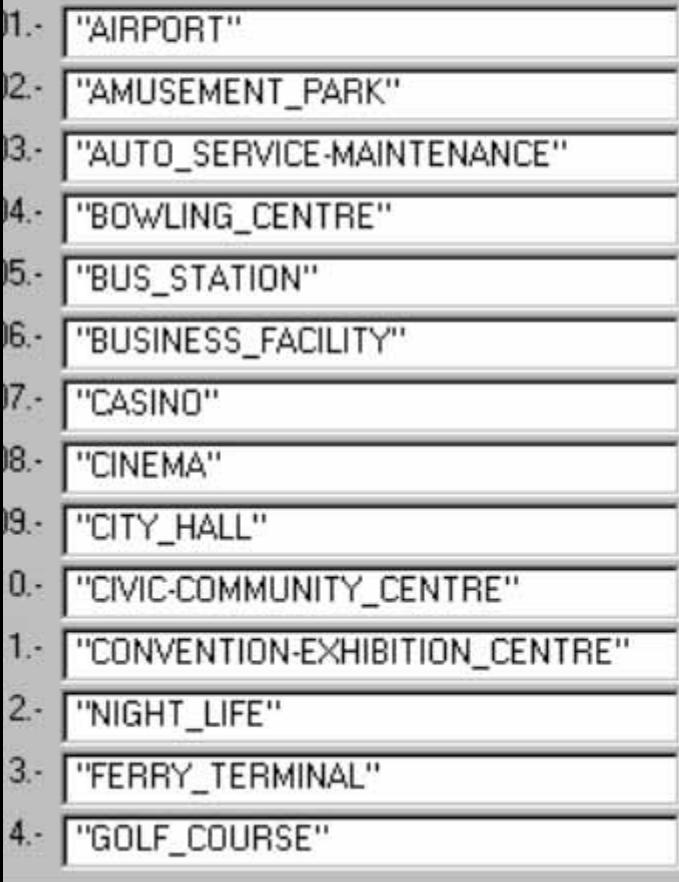

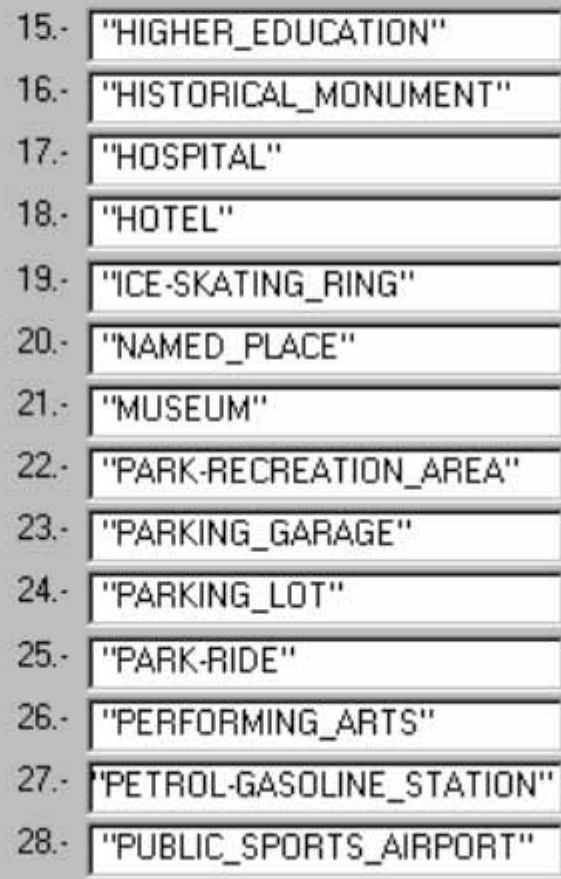

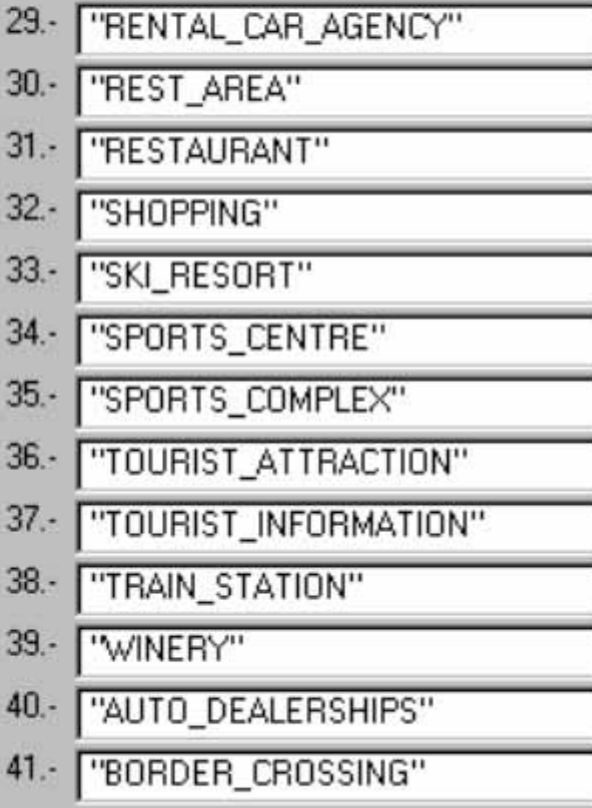

3

×

### **4. Help files**

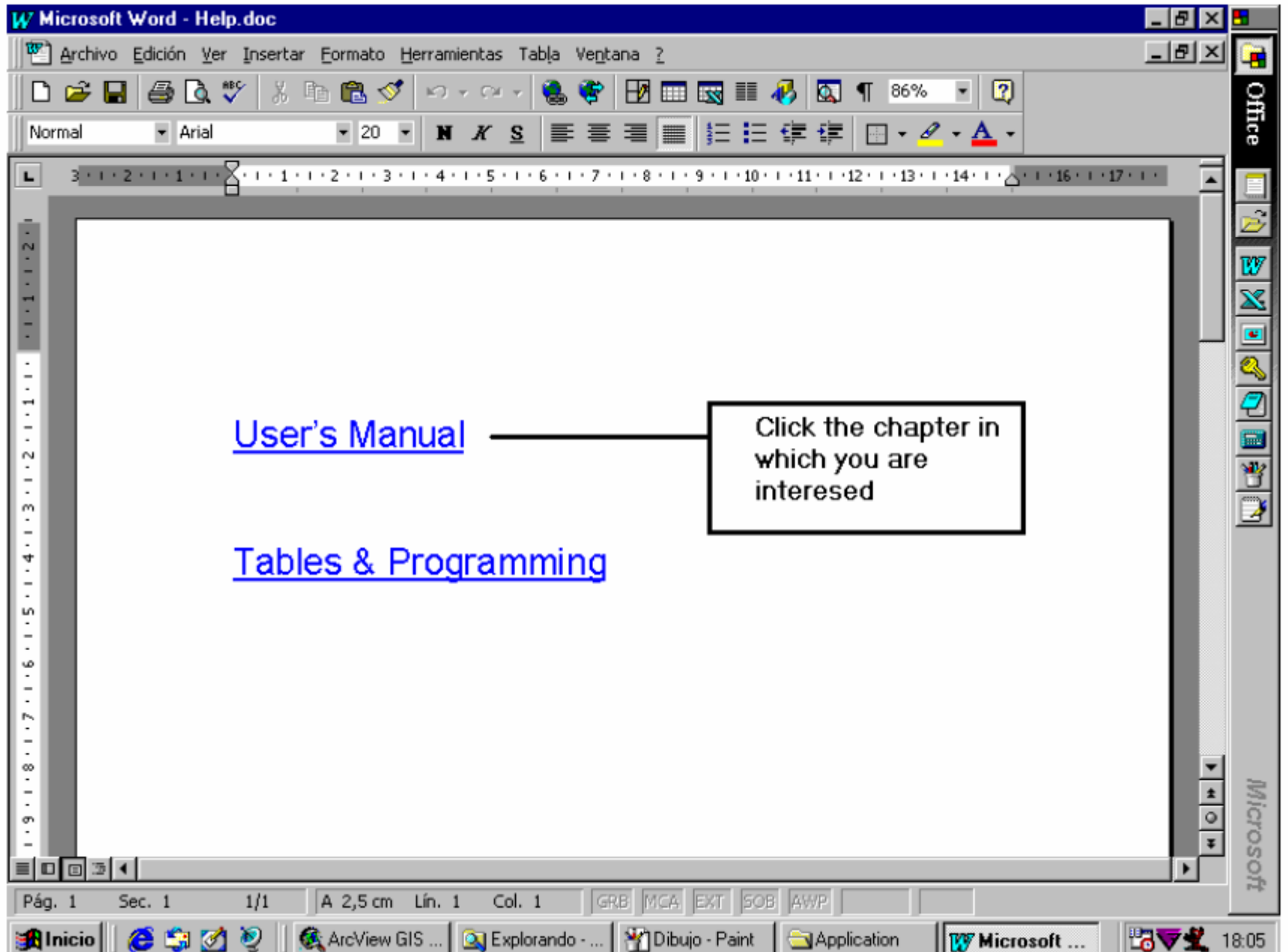